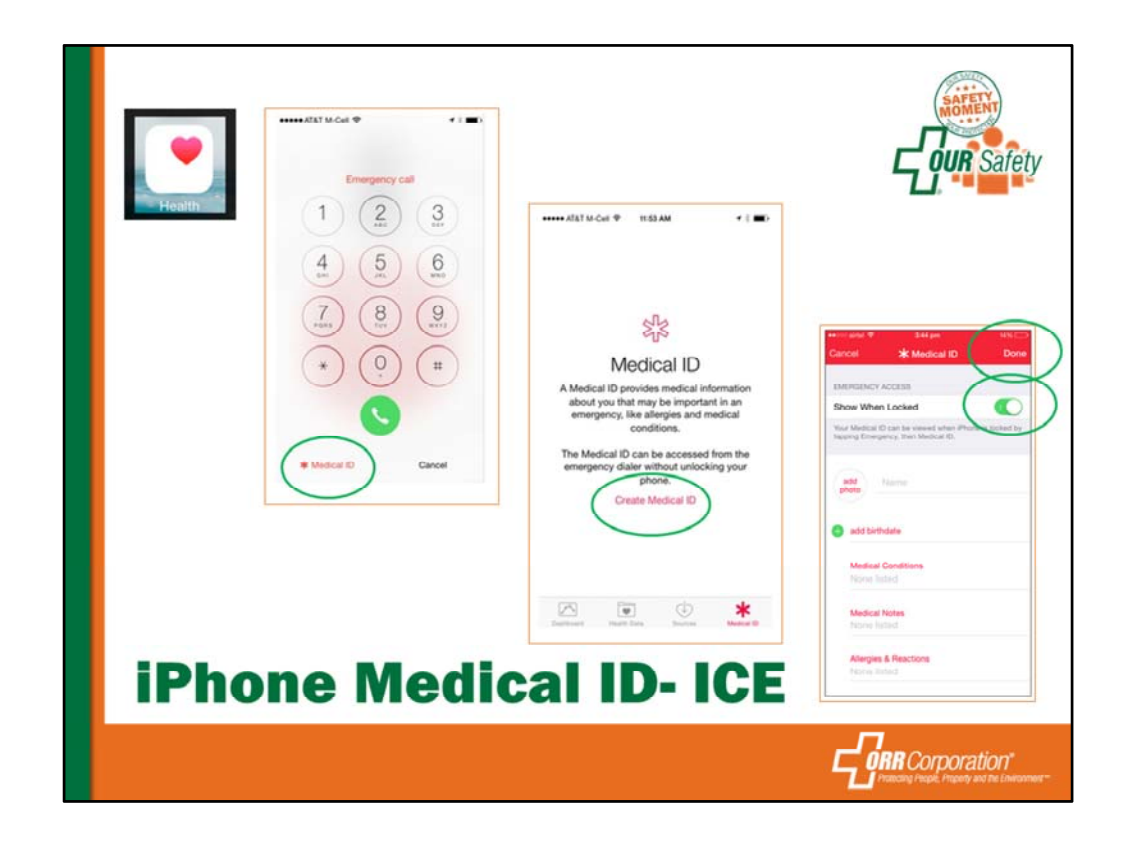

The Medical ID feature is built in to the new Health application found in iOS 8 for iPhone. Users can configure it by launching Health, tapping the Medical ID menu in the bottom right, and then choosing "Create Medical ID."

iPhone users with a passcode‐locked handset can consider enabling the "Show When Locked" function, providing first responders or anyone else with emergency access to their Medical ID. Enabling this feature allows the Medical ID to be viewed by swiping the lock screen, tapping "Emergency," and then viewing the digital information.

A user's Medical ID can be configured with a custom picture and name, date of birth, list of medical conditions, notes, allergies, reactions and medications. It also allows users to display an emergency contact with name, telephone number, and relationship.

The Medical ID also allows users to enter their blood type, height and weight, and whether they are an organ donor. And if someone changes their mind about having such information available from their lock screen, all of the Medical ID information can be deleted via one button at the bottom of the editing page.

After the Medical ID has been created, users can always go back and make changes at any time through the Health app.

Medical ID is just one function of the new Health application in iOS 8, which aims to become a centralized repository for all of a user's health information, whether input manually or automatically collected through iPhone accessories.

## **How to Set up Emergency Medical ID in iOS 8.x on iPhone and iPad**

**Step #1.** Open the **Health** app

**Step #2.** Tap on **Medical ID** menu at the bottom

**Step #3.** If you haven't set up any info for Medical ID yet, tap on **Create Medical ID**

**Step #4.** Fill up all the details for medical conditions, allergies, notes etc. Remember: this info is for quick access in case something happens to you or in case someone needs to read up on your medical condition and allergies. Make sure you mention emergency contacts in case of medical emergencies.

**Step #5.** You must also enable the **Show When Locked** switch. Enabling this means your medical ID info will be visible even without unlocking the lockscreen. (Useful for emergencies.)

That's it. Once you've filled them all, quit the Health app.

You can check if these data are accessible by the following procedure:

- Lock the iPhone's screen
- Swipe to the passcode screen
- Tap on Emergency
- You should see a link for Medical ID. Tap on this. All your relevant Medical ID info should pop up.

You'll notice that although the information is visible without locking the screen, it's not configurable or editable. You can also control what info is visible.